# **Navigation Overview**

The application allows you to view, track, and edit your personnel information. It also lets you view important company information and announcements.

After reviewing this job aid, you should be able to:

- Log on and off the application
- Navigate the main areas of the application
- Change your password

#### **Logging on and off**

#### **To log on:**

- **1** Access the application's log in screen from your web brow
- **2** In the **Username** field, enter your user name.
- **3** In the **Password** field, enter your password.
- **4** Click **Login**. Your default page appears.

#### **To log off:**

- Click your name in the upper-right corner of the screen.
- **Click Logout** in the dropdown menu that appears.

### **Navigating My Account**

You can access multiple areas within My Account. Understanding these areas will help you navigate the application. The following image shows a homepage view. The homepage view is configurable; though your view may be different from what you see here.

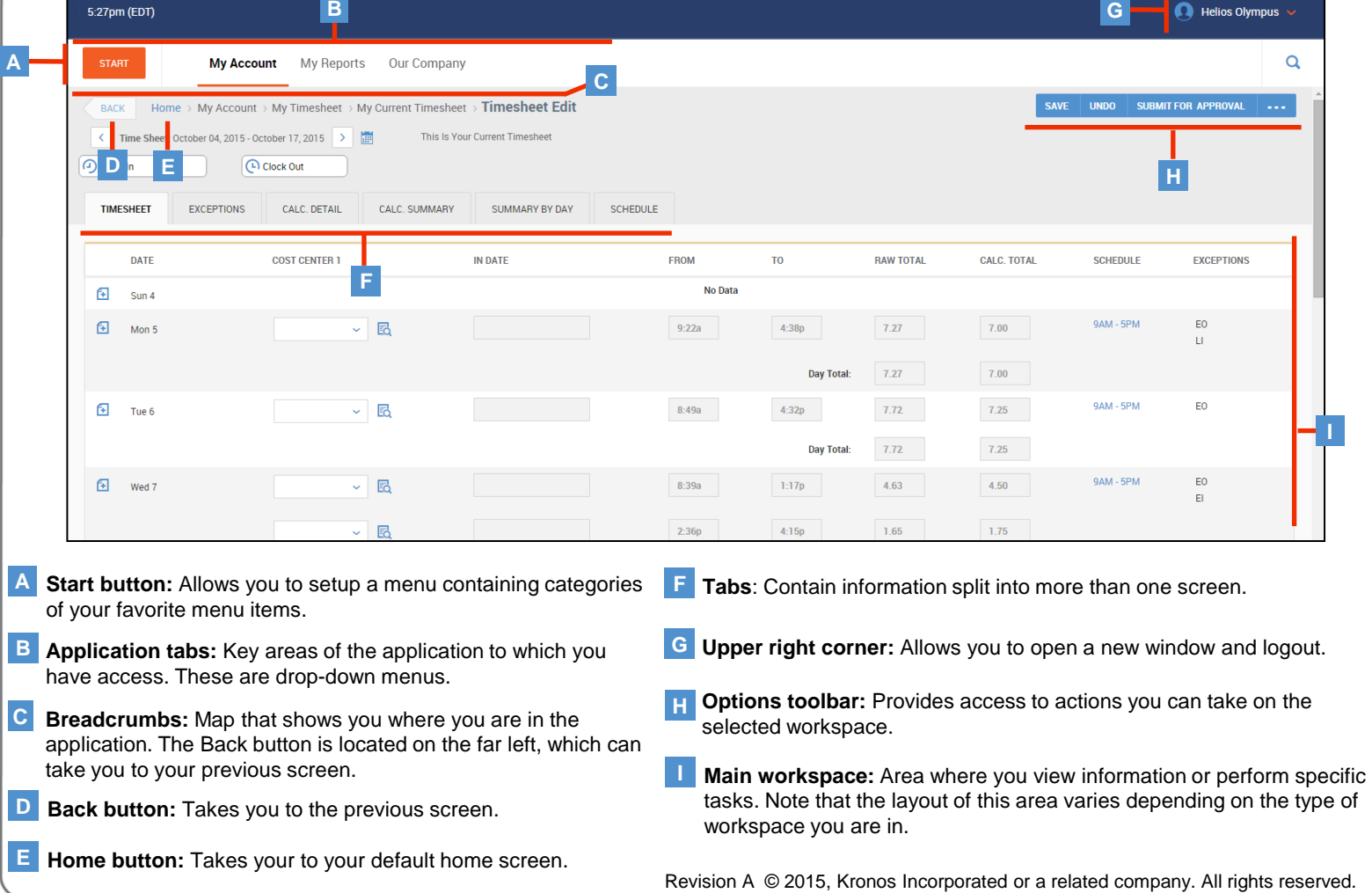

**Note**

Your Application Administrator or IT department will provide you with the URL, username, and password to access the application. You will be prompted to change your password when you login for the first time.

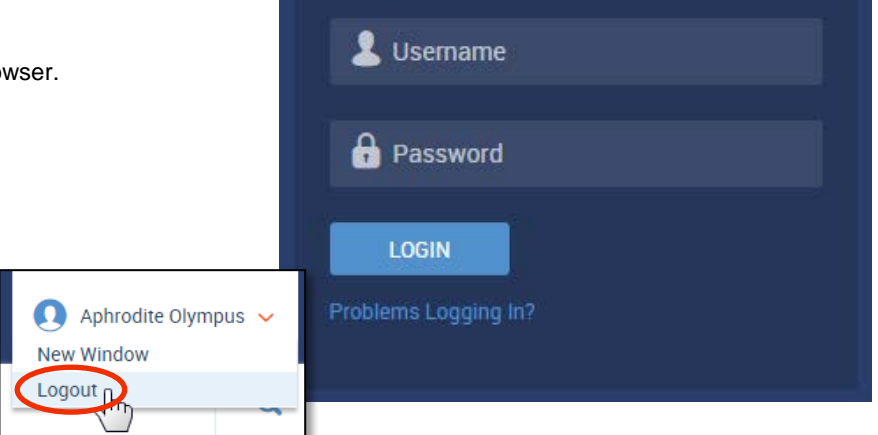

# **Navigation Overview**

## **Changing your password**

Changing your password is a good security practice. My Account gives you the ability to change your password at any time.

- **1** Select **My Account > My Settings > Change Password**.
- **4** In **Confirm New Password** field, enter your new password again.
- **2** In the Old Password field, enter your current password.
- **5** Click **Change Password**, located in the upper right corner.
- **3** In the **New Password** field, enter your new password.
- Confirm that the **Password changed** notification appears at the top of the **6** screen.

## **Note**

Your password must contain at least eight characters and one of each of the follow character types: Upper Case Letter, Lower Case Letter, Number, and Symbol.

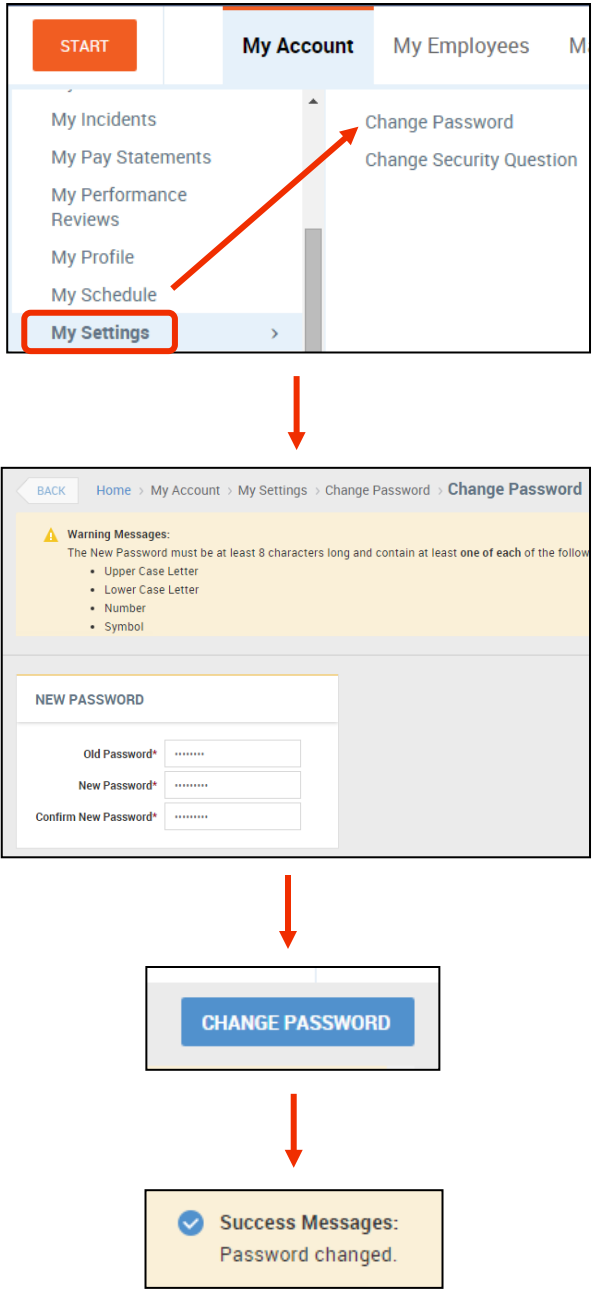